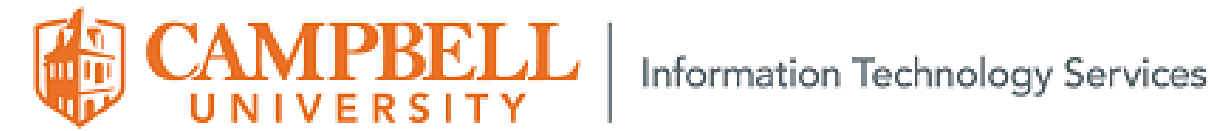

## **BitLocker Deactivation**

These instructions will guide you through checking and if necessary, deactivating BitLocker on your laptop. **PLEASE FOLLOW THESE INSTRUCTIONS CAREFULLY!! C**ontact I.T. if you experience any issues during this process.

- **1.** *BitLocker* deactivation
	- a. In the search field in the bottom left corner of your screen type *BitLocker* and touch or click *Manage BitLocker* in the list that appears

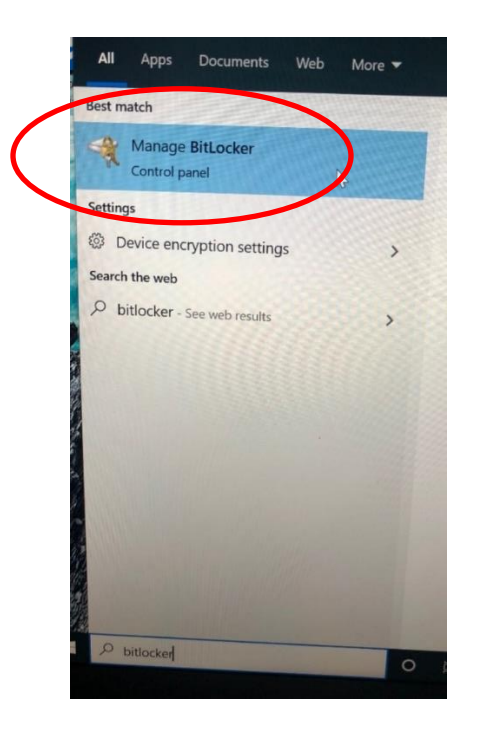

b. If the *BitLocker Drive Encryption* screen shows *OS (C:) BitLocker off*, you are finished. No other action is required. Otherwise continue to the next step.

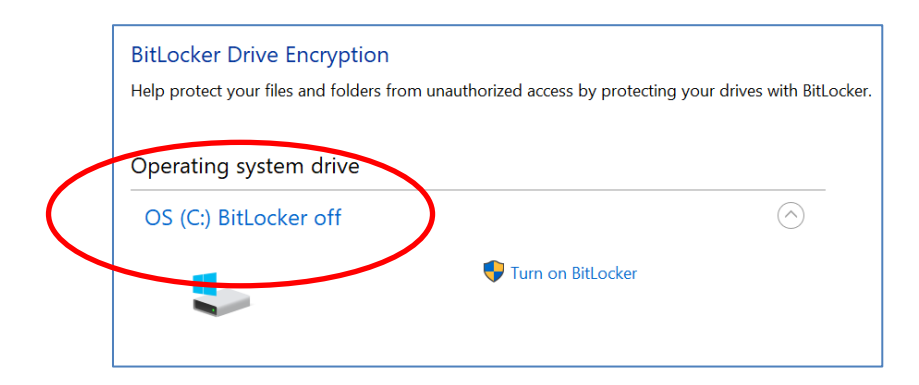

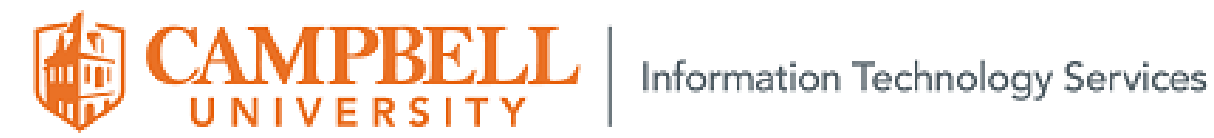

c. If the message under *Operating system drive* states *OS (C:) BitLocker on*, proceed to step j on page 5 of these instructions. Otherwise, continue to the next step.

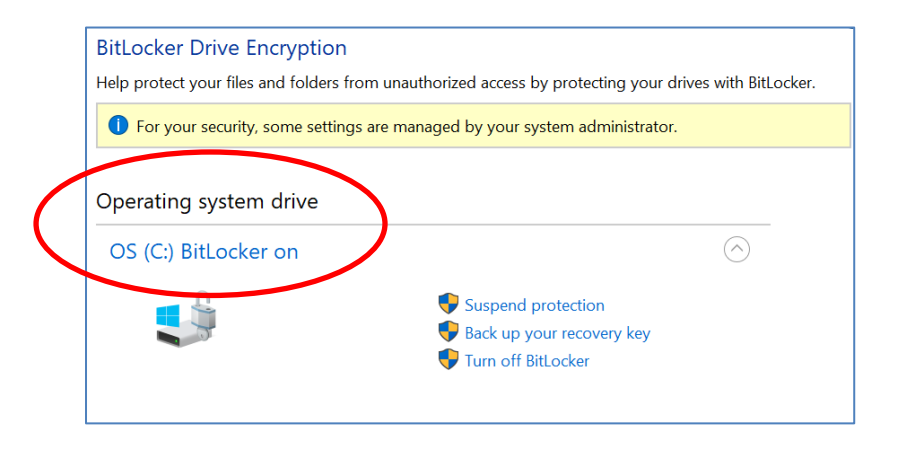

d. If the message under *Operating system drive* states *OS (C:) BitLocker waiting for activation*, then click *Turn on BitLocker*.

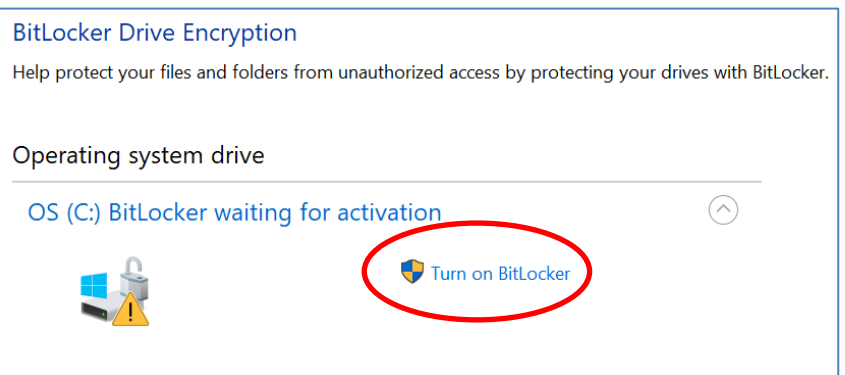

e. On the screen that appears, click or touch *Print the recovery key*

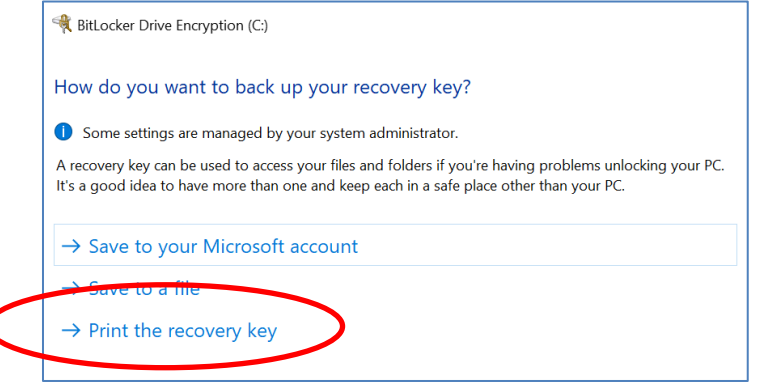

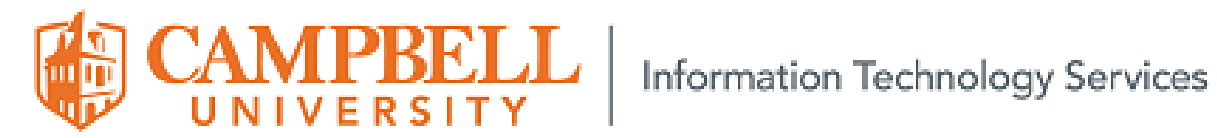

 $\wedge$   $\Box$ 

f. Select *Microsoft Print to PDF* from the list of available printers and click *Print.*

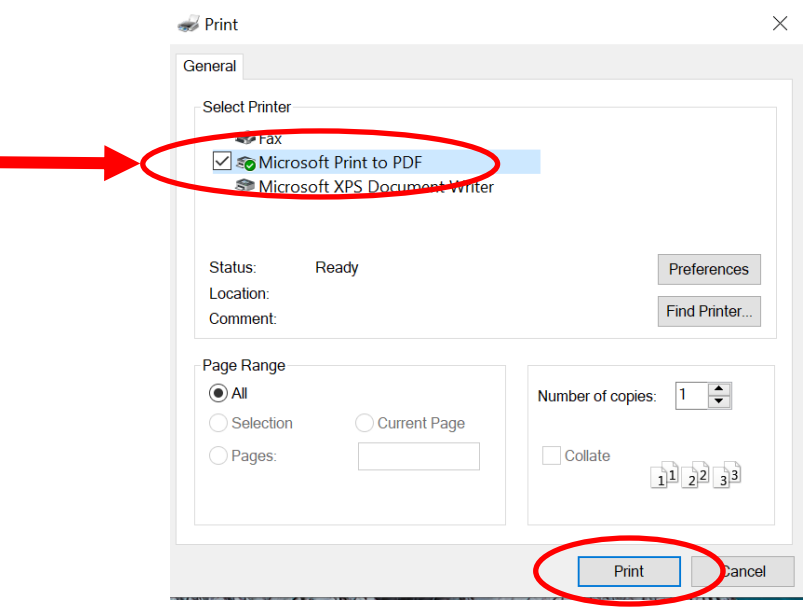

g. In the *File Name* field, enter *Key* the click *Save*

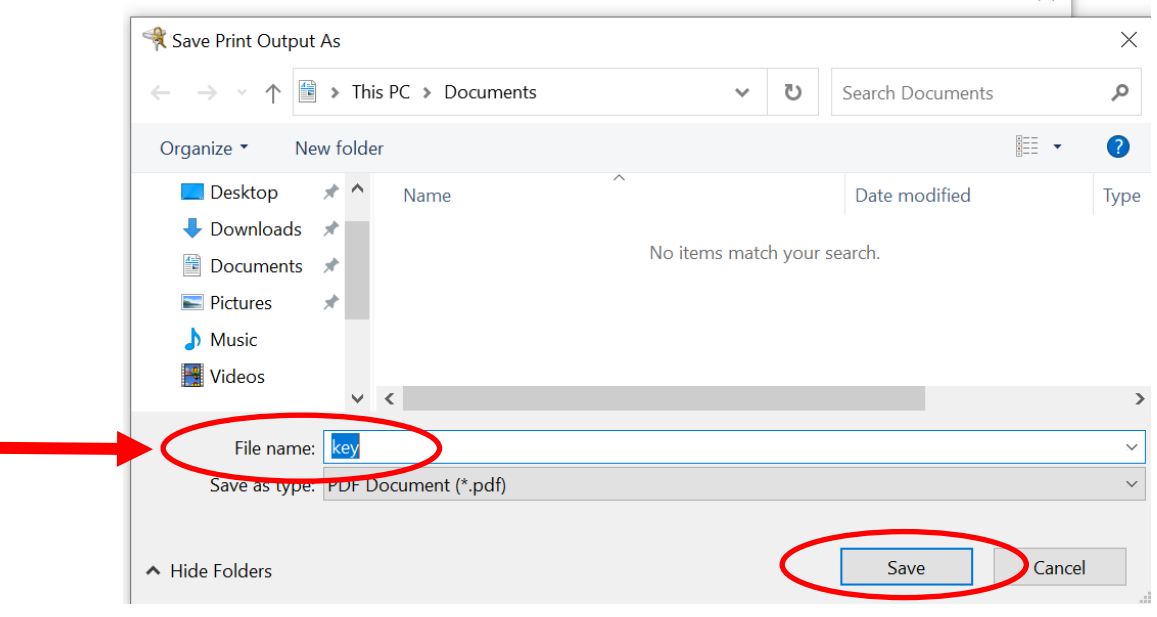

п

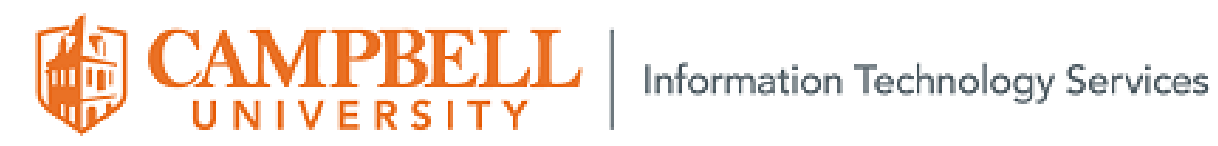

## h. Click Next

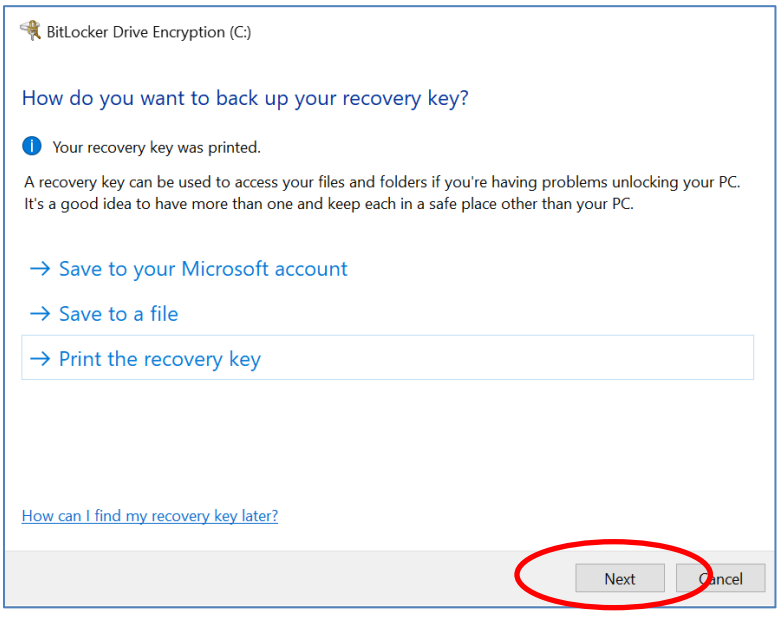

## i. Click Activate BitLocker

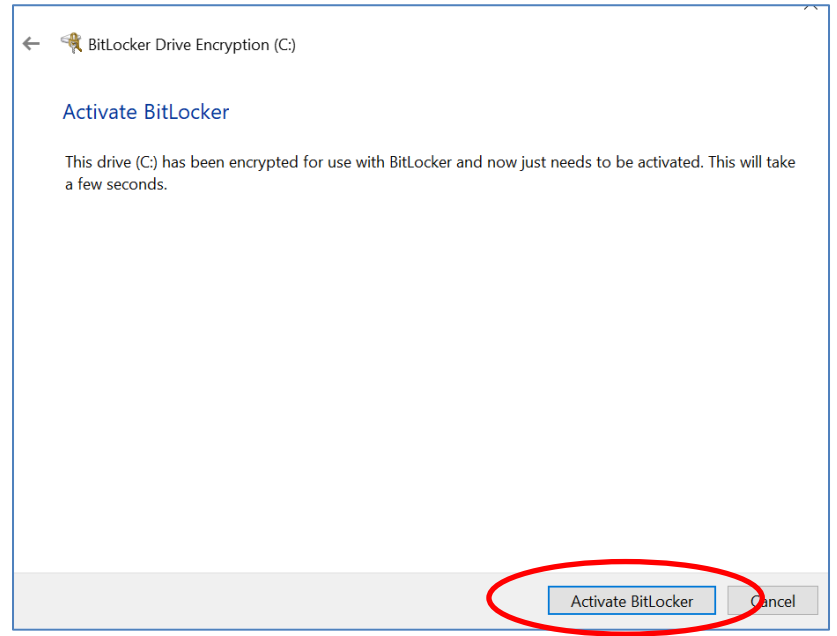

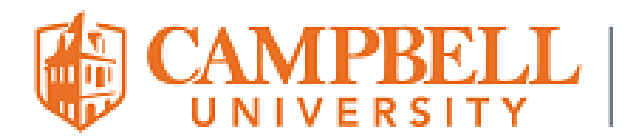

j. If the message under *Operating system drive* states *OS (C:) BitLocker on*, Click **Turn off BitLocker**

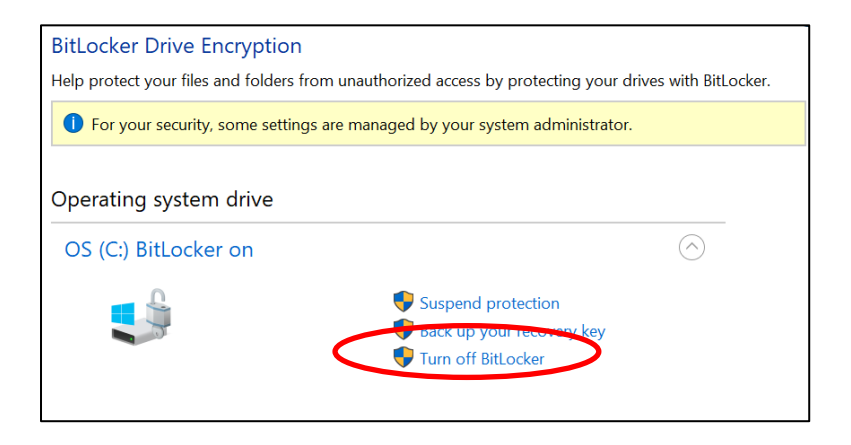

k. Click *Turn off BitLocker*

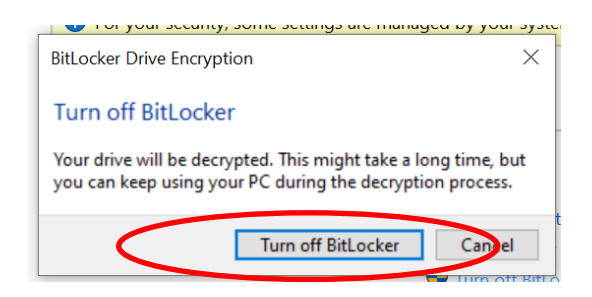

l. BitLocker will begin decrypting. This will take several minutes.

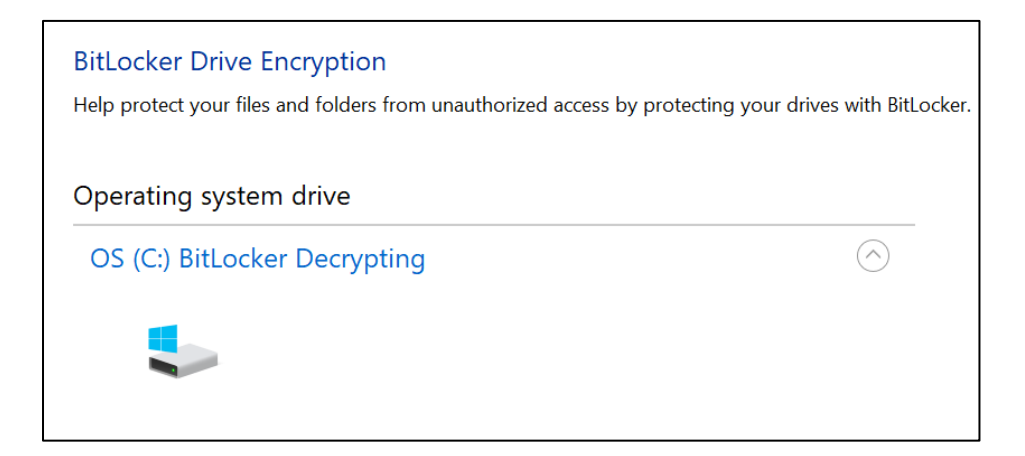

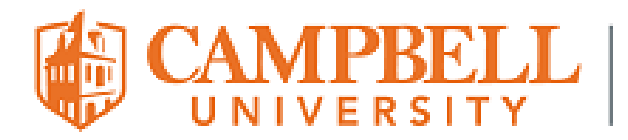

## $\mathbf{E}$   $\mathbf{L}$  Information Technology Services

m. To view the progress, click the BitLocker icon in the bottom right corner of the screen.

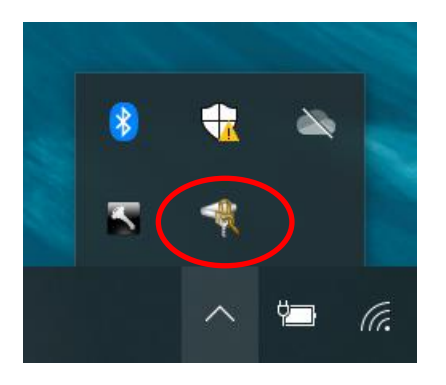

n. Once decryption is complete, click *Close*

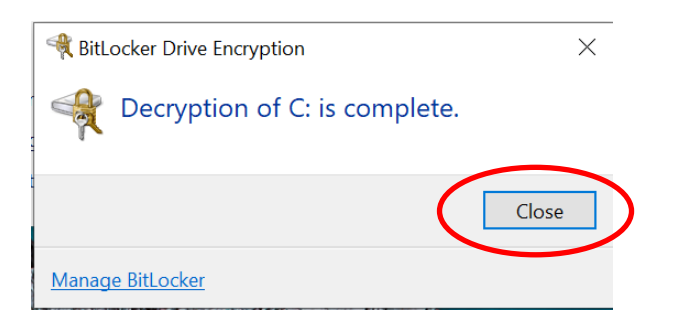

o. If you see the following screen, you have successfully deactivated BitLocker.

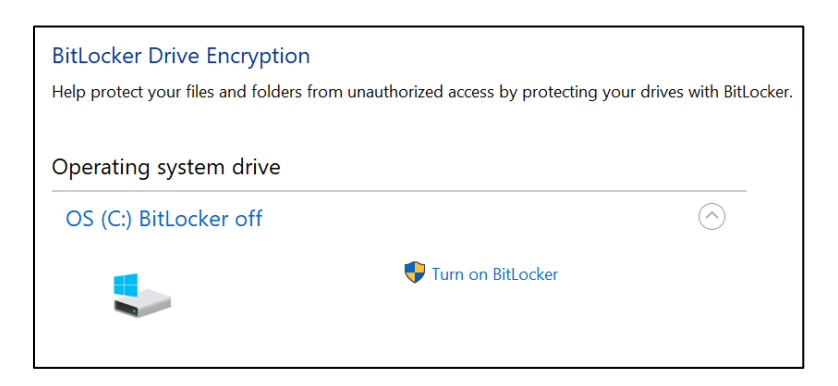

**If you experience issues with any part of these instructions, please contact your Health Sciences I.T. Support Team via email at [cusomhelpdesk@campbell.edu](mailto:cusomhelpdesk@campbell.edu) and include your name and a detailed description of the issue. Thanks!**